# **Exporting References from Web of Science to RefWorks**

#### **Web of Science**

The Web of Science platform provides access to several bibliographic databases. These can be used to find research papers, reviews and book chapters on a specific topic.

### **Web of Science Subject Coverage**

Web of Science Core Collection provides access to multidisciplinary resources including Science Citation Index, Social Citation Index and Arts & Humanities Citation Index. You can also search other databases via the Web of Science platform, including Medline and Zoological Record.

### **Accessing Web of Science**

Web of Science can be accessed by searching for 'Web of Science' in SOLO [\(http://solo.bodleian.ox.ac.uk/\)](http://solo.bodleian.ox.ac.uk/) and then following the 'Online access' links. The database can also be found through Databases A-Z

[\(https://libguides.bodleian.ox.ac.uk/az.php\)](https://libguides.bodleian.ox.ac.uk/az.php). If you are off campus you will need to use your Oxford Single Sign On (SSO) credentials to use it.

## **Running a Basic Search**

When you enter Web of Science, you will land on the main search page. From here it is possible to choose the database set to search and enter search terms.

• Begin by choosing the 'Web of Science Core Collection' from the 'Select a Database' menu at the top of the screen.

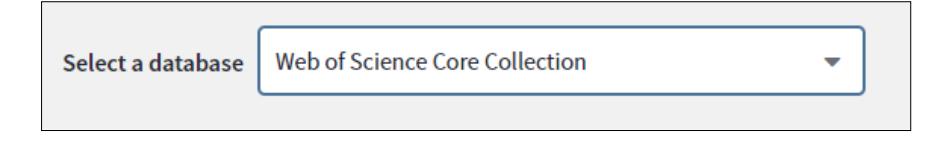

- Enter your keywords and click on **Search**
- After a few moments, Web of Science will return a list of search results covering articles, reviews and book chapters which match the search terms.

### **Selecting Records for Export**

• You can choose any records you wish to export to RefWorks by ticking the checkboxes next to each record.

• A whole page of results can be selected simultaneously by ticking the 'Select all Records' button at the top of the results list.

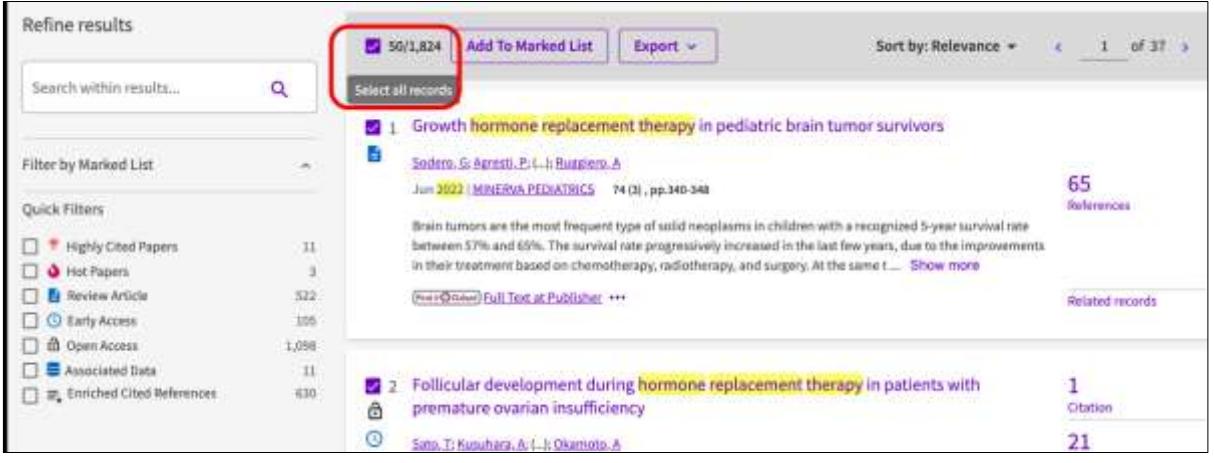

- If there are several pages of results, you can add records from each page to a 'Marked List' by ticking the required records and then clicking the **Add to Marked List** button at the top or bottom of the results list.
- A full list of marked records can be viewed at any time by clicking the **Filter by Marked List** button on the pane on the left of the Web of Science results screen. You will need to filter to the marked list in order to export those records to RefWorks.

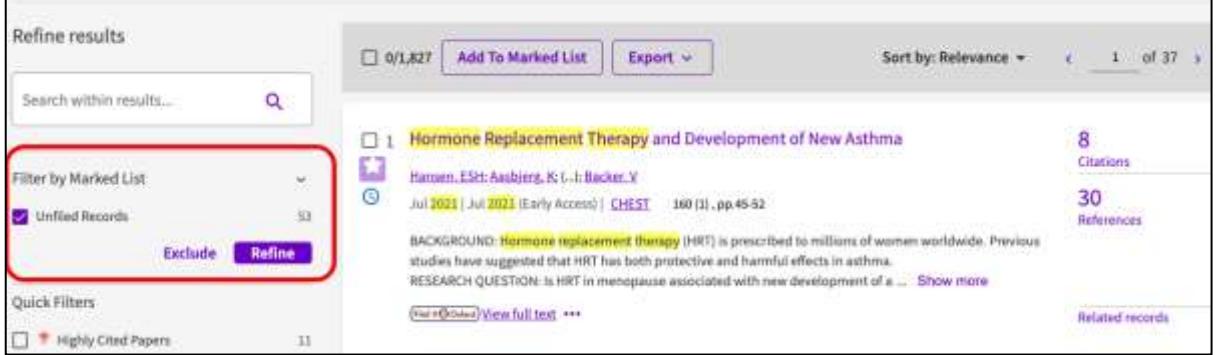

### **Exporting to RefWorks**

• Click on the **Export** button for a list of export destinations and select RefWorks.

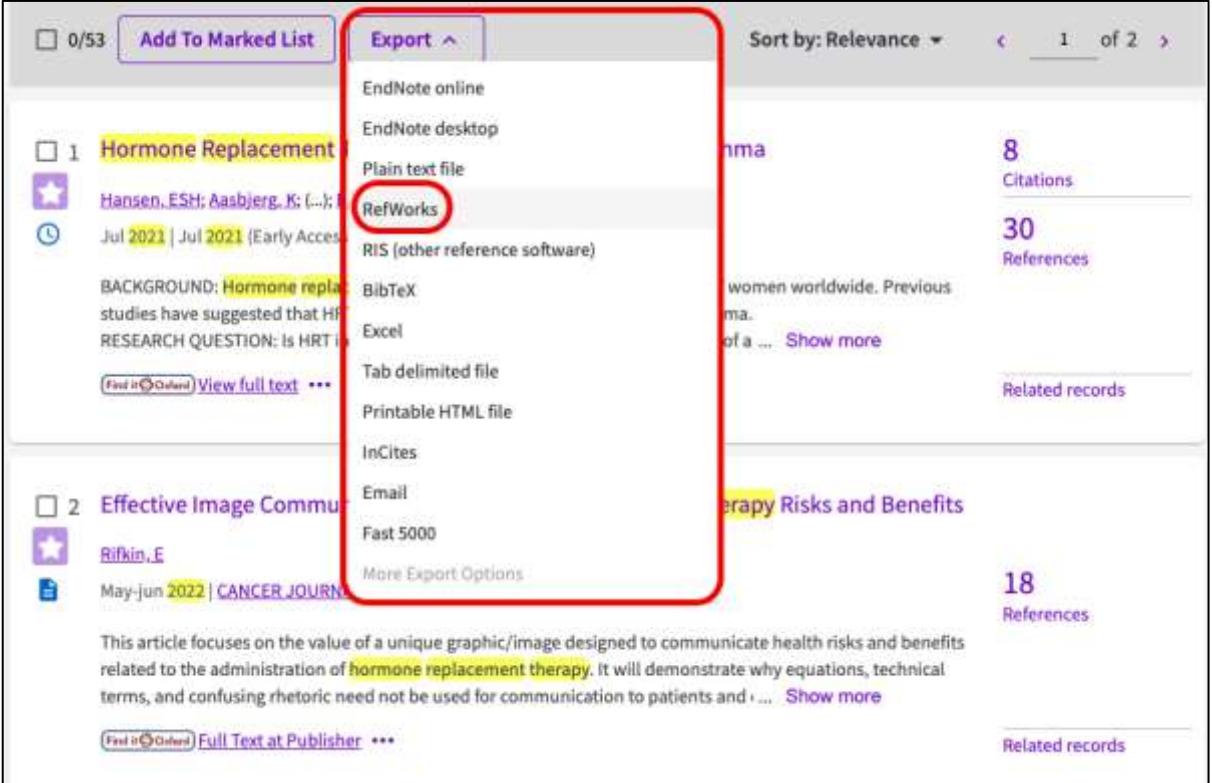

- A dialogue box will appear asking you to confirm which records you would like to export and what details you will like exporting. Make your selection and click **Export**.
- RefWorks will open in your browser. If you're not logged in, you'll be prompted for your username and password.
- Click on **Import** you can choose to import into a Folder at this stage or do so at a later stage. Click on **OK** to view the record in your 'Last Imported' folder.